## **HOW TO USE GIVIT**

Step

Head to GIVIT.org.au and choose DONATE ITEMS

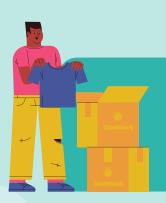

Follow the prompts to enter info about the donation

Step 2

Step 3

Hit continue, then select ADD ANOTHER ITEM (if you have more to give)

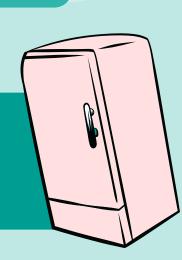

Enter your contact details – make sure you select DONATE AS AN ORGANISATION Step 4

Step 5

Hit SUBMIT OFFER. Your donation is now listed in GIVIT's online warehouse!

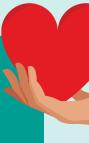

GIVIT

Great news! You have a match.

Your donation could help someone in need right now.

An organisation has an active request for a donation just like yours. There might even be more than one match! If you would like to match your donation with one of these requests, just click on it and complete the easy form.

Once a GIVIT registered organisation reserves your donation you will receive a notification to arrange delivery, collection or post.